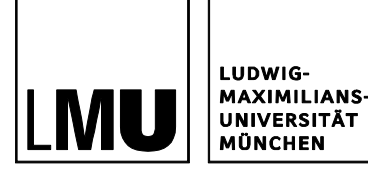

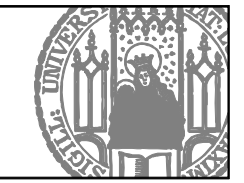

# **TRANSCRIPT OF RECORDS FOR EXCHANGE STUDENTS AT LMU MUNICH**

After completion of the study program at LMU all exchange students will receive a transcript of records in which all grades and ECTS credits are listed. The transcript will not be issued automatically. Each exchange student is responsible for initiating his/her transcript process.

The procedure varies depending on which faculty/department you are studying at:

- 1. **Transcript issued by the faculty / department** courses taken predominantly in the following subjects:
	- Law
	- Medicine
- 2. **Transcript generated via LSF** courses taken in other disciplines

If you have taken a combination of courses from both of the above groups you will receive two transcripts of records.

## **ISSUED BY THE FACULTY**

## **Transcripts for Law, Medicine**

The Transcript of Records will be issued by the faculty. Please contact your study manager well in advance:

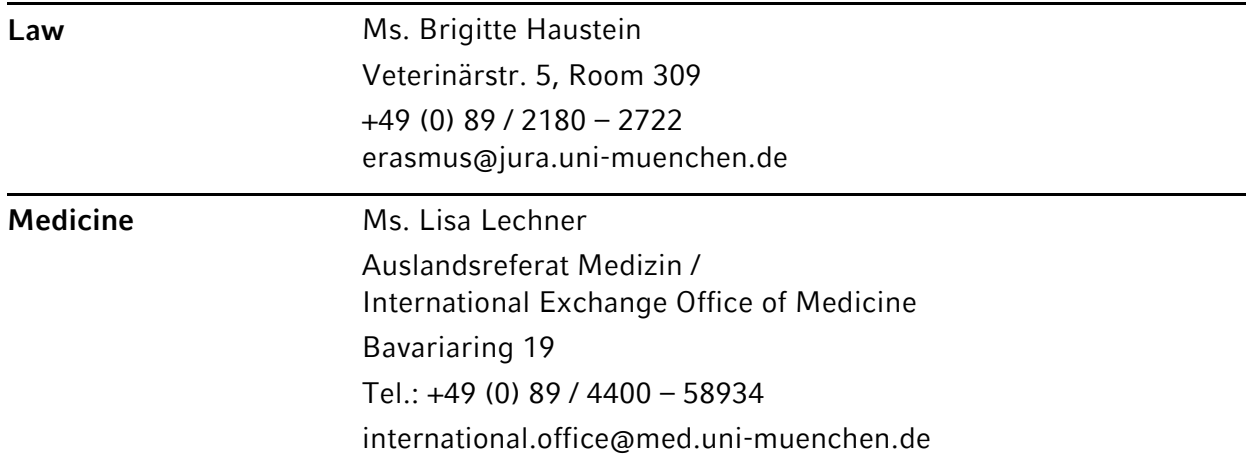

## **GENERATED VIA LSF**

#### **Transcript for courses in all other areas**

Students of the following disciplines can generate their transcript via LSF:

- Bioinformatics
- Biology
- Business Studies
- Chemistry, Pharmacy
- Cultural Studies
- Dentistry
- Earth Sciences
- Economics
- History and the Arts
- Informatics
- Language and Literature Studies
- Mathematics and Statistics
- Media Informatics
- Philosophy and Religious Studies
- Physics
- Psychology and Educational Sciences
- Social Sciences
- Theology
- Veterinary Medicine

#### **NECESSARY STEPS**

- 1. Compile your timetable.
- 2. Lecturers and/or study managers enter your grades and ECTS credits into LSF.
- 3. Generate a transcript or records.

On the next pages, these steps to will be described in detail.

## **1 HOW TO CREATE YOUR TIMETABLE**

Creating your timetable via LSF is the basis for your transcript or records. You should compile your timetable after you have chosen which courses you are taking, i.e. after the first couple of weeks of the semester.

If you stay for two semesters, you need to compile your timetable for each semester.

#### **1.1 LOGGING ON TO LSF**

Change the language by clicking **English version** in the top right-hand corner.

Log in at [www.lsf.lmu.de](http://www.lsf.lmu.de/) with your LMU user account (usually firstname.lastname).

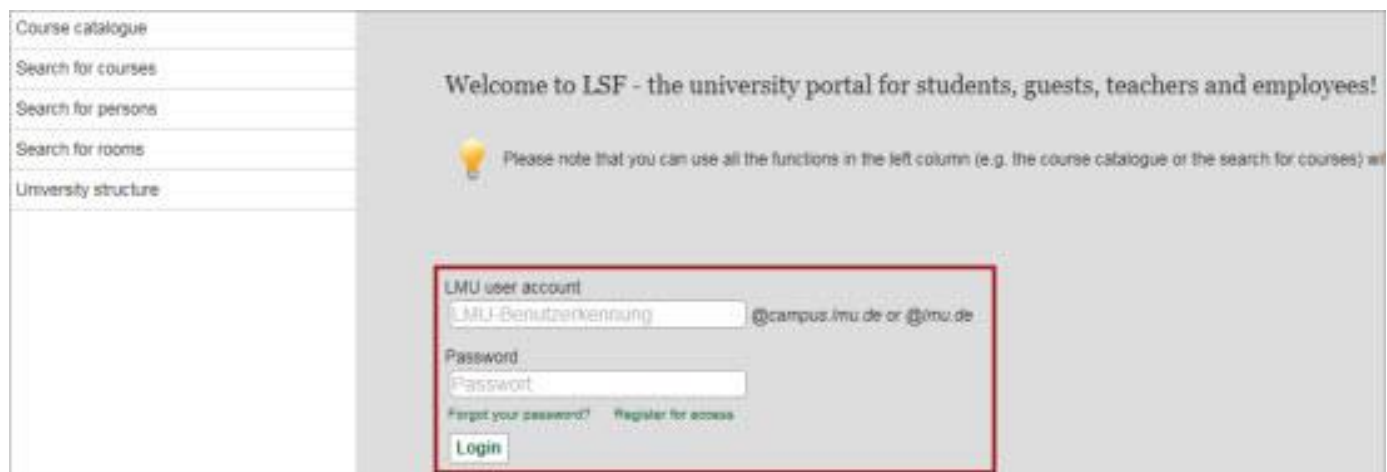

You will then see the page below. Exchange students have to create a transcript ("Notenspiegel") by creating a **timetable** ("Stundenplan") in the first place; to do so, click on the function **Schedules**.

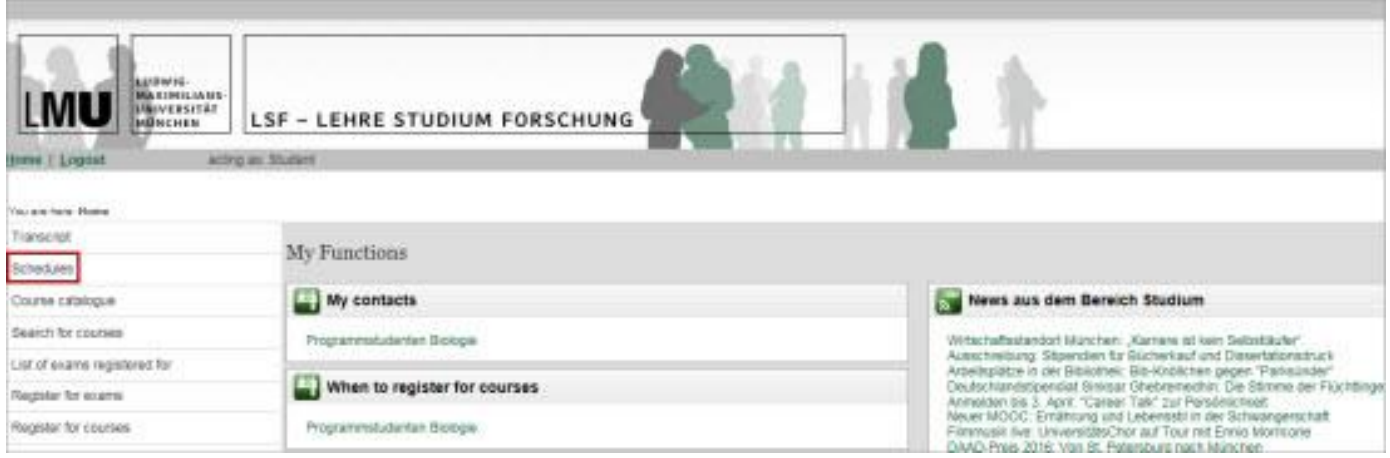

#### **1.2 CHOOSE THE CURRENT SEMESTER**

Click in the top right-hand corner and select the **semester** in which you are taking courses.

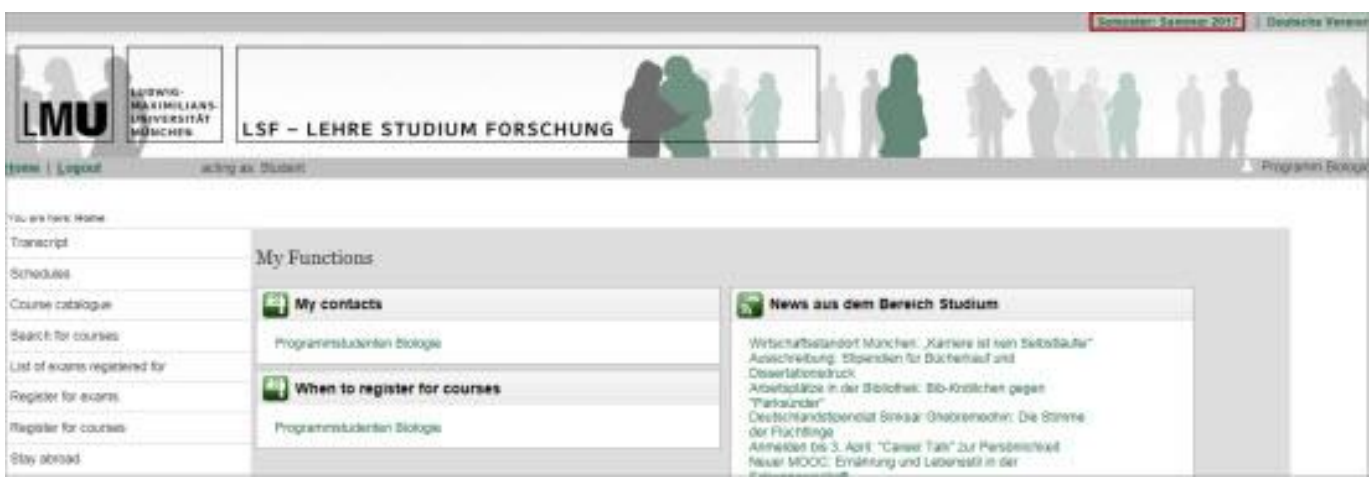

#### **1.3 SELECT YOUR COURSES**

In the function **Search for courses** you can search for and select your courses. At a chosen course tick **preselect** and click on **Add to schedule**.

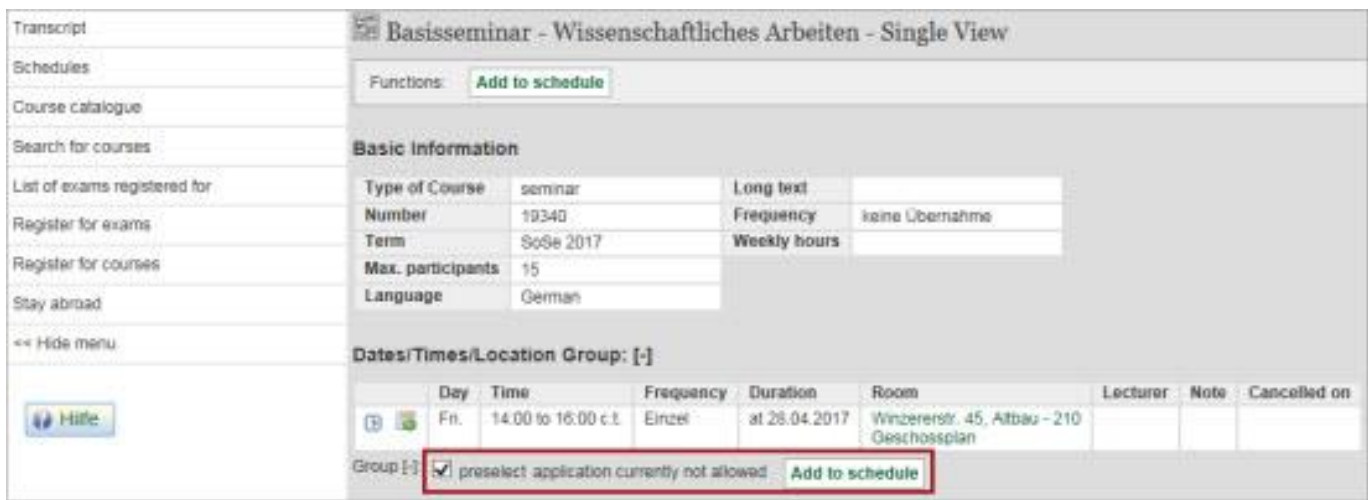

Please select only courses which you are **actually attending**. If you drop out of a course during the semester, please **delete** it from your schedule (cf. 1.4) to avoid any misunderstandings.

The window with your timetable will then open automatically. Please click on **Save schedule** before continuing to add your next course via the function **Search for courses**.

#### **! It is very important to save your timetable every time you enter a new course.**

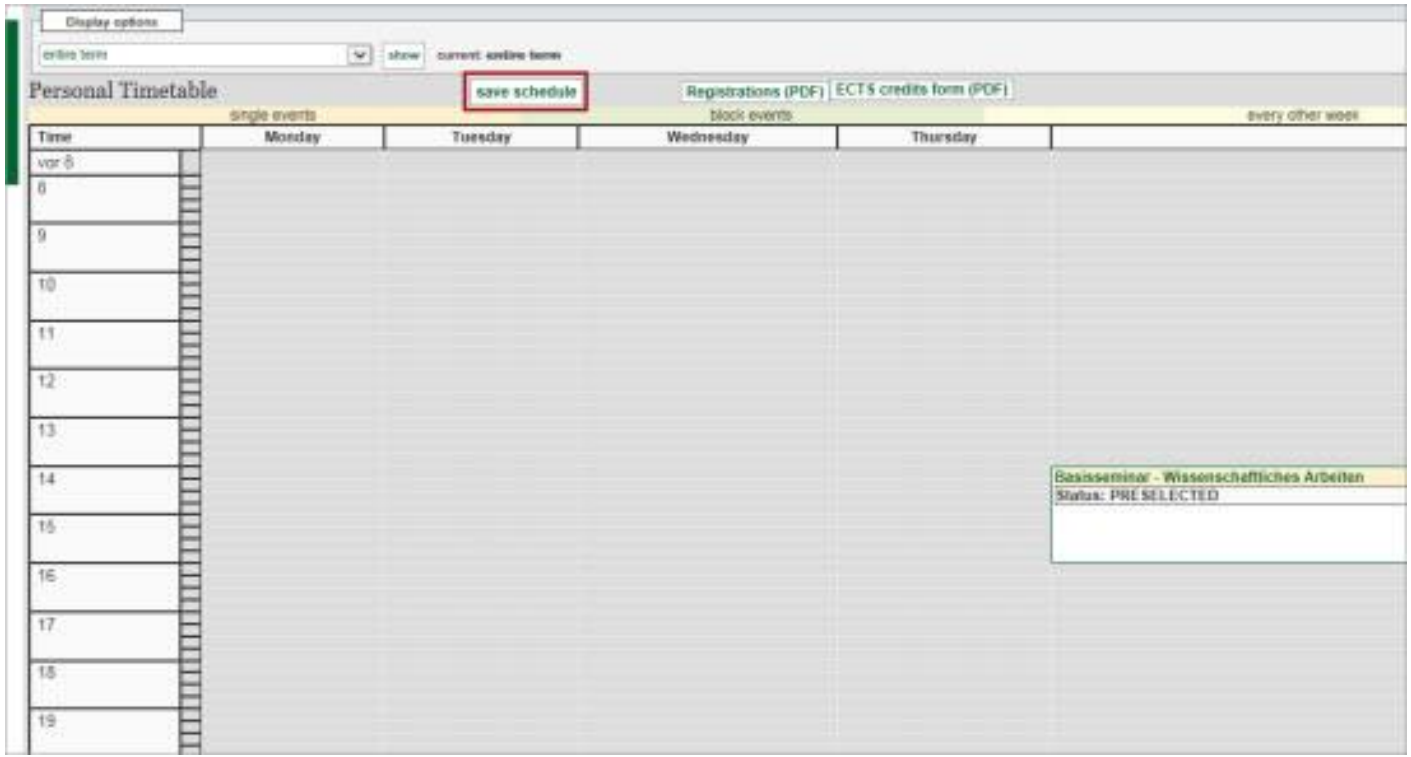

#### **1.4 HOW TO DELETE COURSES**

If you want to delete a course from your timetable, just click on the **grey x** next to the status and **save** the change you have made.

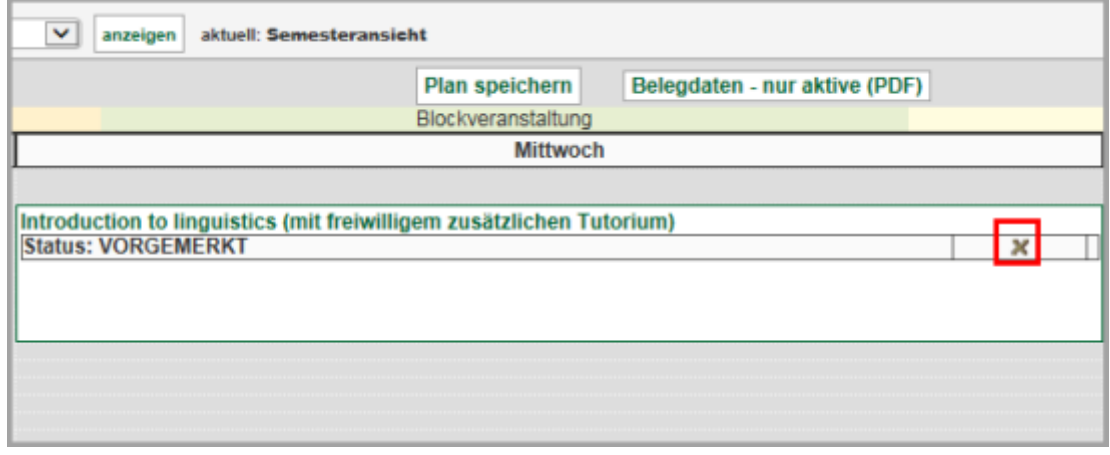

#### **1.5 FINDING GERMAN LANGUAGE COURSES**

You will find the German language courses under **Courses across faculties**. Just click on **Course catalogue** in the menu bar on the left and then **Courses across faculties** > **International Office** > **Deutschkurse**.

- If you have participated in a **preparatory course** of IUCM, DkfA or DUOonline in March or September, select the language level of the preparatory course you took.
- If you are participating in a language course **during the semester**, select the name of the course you are taking.
- The dates and times of the German courses in LSF are only **place holders**. You can find the actual dates and times on the website provided in the course description.

#### **1.6 COURSES WHICH RUN OVER TWO SEMESTERS**

It is important that you enter all the courses from the first semester (see above). For the second semester you simply repeat the steps detailed above. Please do not forget to save all entries! In the function **Schedules** you can view all the preselected courses per semester.

#### **1.7 YOU ARE NOT TAKING ANY COURSES AT LMU**

If you have **not taken any courses** during your stay at LMU but have, for example, been doing research for your final dissertation/project or have been doing an internship in a laboratory and you need a transcript, please come to the International Office and bring some form of confirmation of your activities from your **academic supervisor**. A transcript will then be issued without specifying grades and ECTS credits.

### **2 LECTURERS AND/OR STUDY MANAGERS ENTER YOUR GRADES AND ECTS CREDITS INTO LSF**

Based on the schedule you compiled, the **lecturers** of the courses you pre-selected (and/or registered for) enter grades and ECTS credits into LSF, which will then appear on your transcript of records. Grades and credits can also be entered by study managers (instead of the lecturers themselves), depending on the organisational structures of the respective faculty or department.

### **3 GENERATE A TRANSCRIPT OF RECORDS**

To have an overview of your current achievements, you can generate a transcript of records (in the form of a PDF document) which lists all the courses you pre-selected (and/or registered for) including grades and ECTS credits.

To do so, click on the function **Transcript** and subsequently the **PDF symbol**.

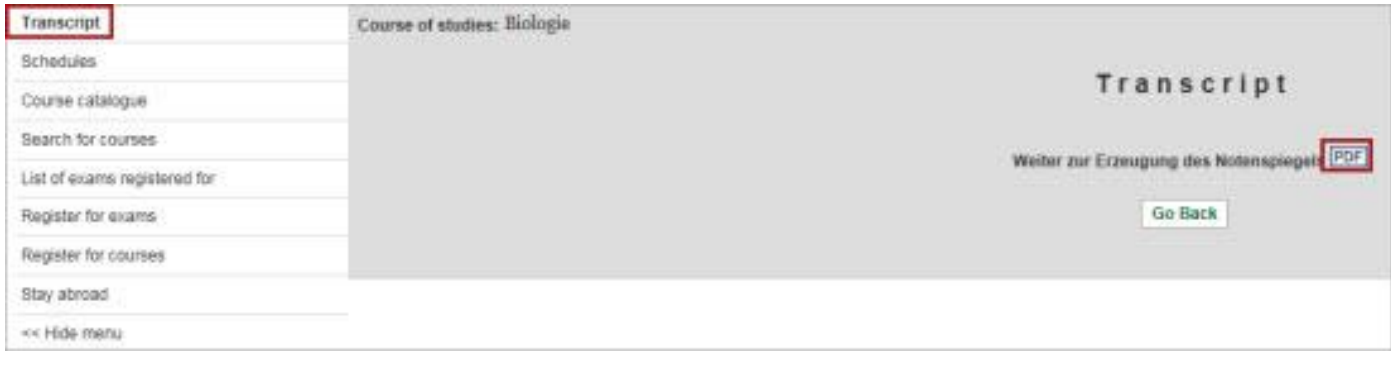

You can then open and/or save this document which contains information about the semester, maximally available and awarded ECTS credits, grade and status for every exam you have taken.

Please note: the transcript you have generated is valid with the electronic stamp and without a signature. Should you have questions regarding your transcript, please contact the **International Office** ([erasmus](mailto:erasmus-incoming@lmu.de)[incoming@lmu.de](mailto:erasmus-incoming@lmu.de) or [lmuexchange-incoming@lmu.de\)](mailto:lmuexchange-incoming@lmu.de).

If you study Business Studies or Economics, please contact the following persons:

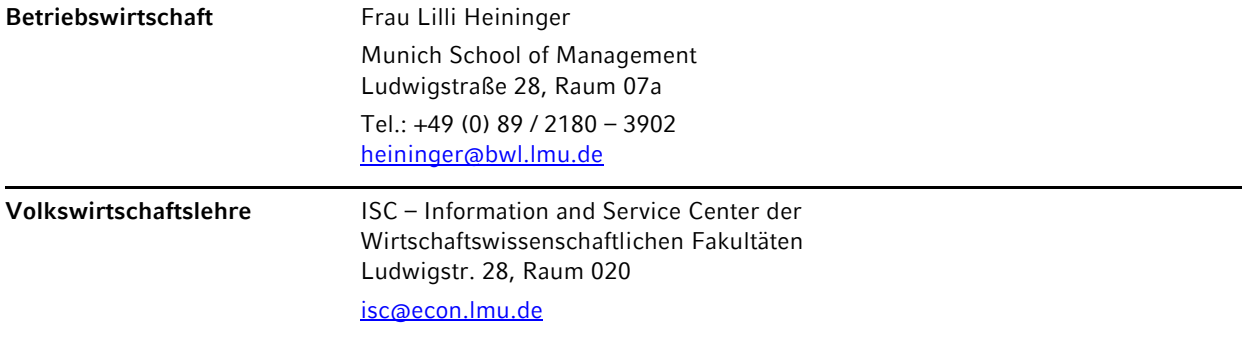